# Installing Office 365

# Mac

# **Installing from Office.com**

- 1. Open your browser and go to Office.com
- 2. Click Sign in

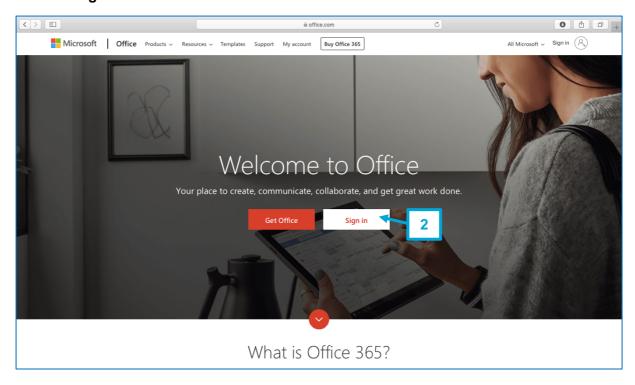

3. Enter your NetID. In this case NetID is with @tudelft.net! Click Next.

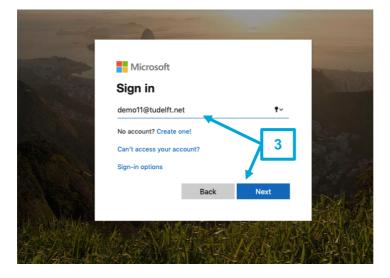

## 4. Fill in your password and click Sign in

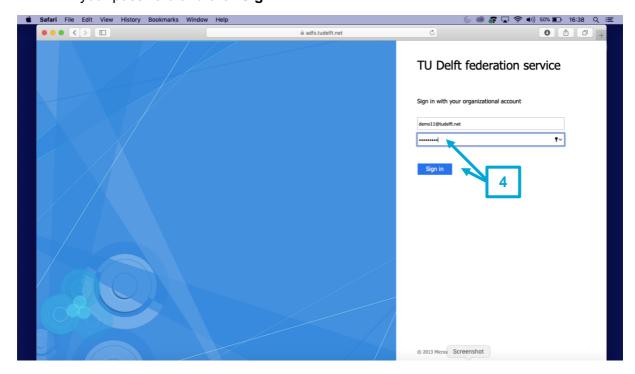

## 5. Click Not Now

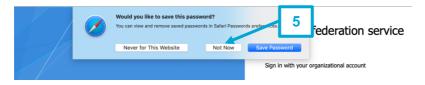

## 6. Click No

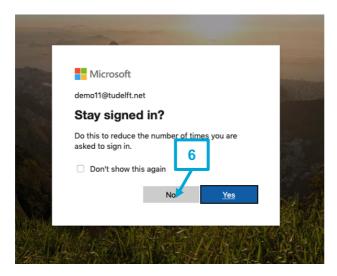

## 7. Click Install Office and choose Office 365 apps

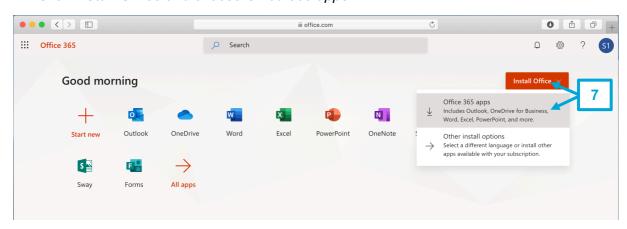

## 8. Click Allow

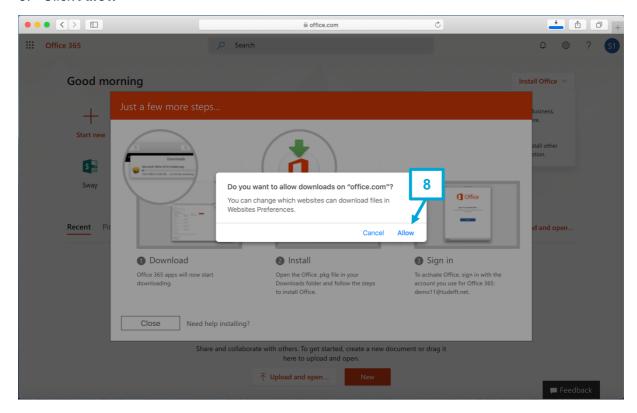

9. Click **Close** and wait until the download is finished, by checking the download progress.

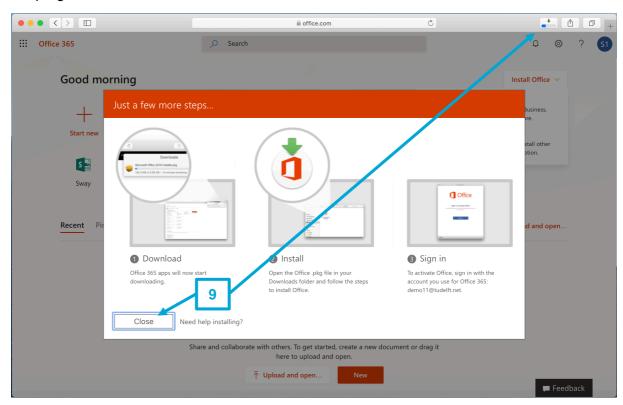

10. Click the **Downloads** folder in the dock and click the downloaded *Microsoft\_Office installer* package

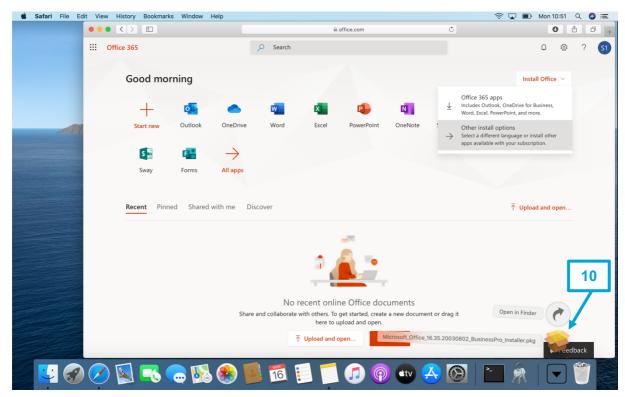

#### 11. Click Continue

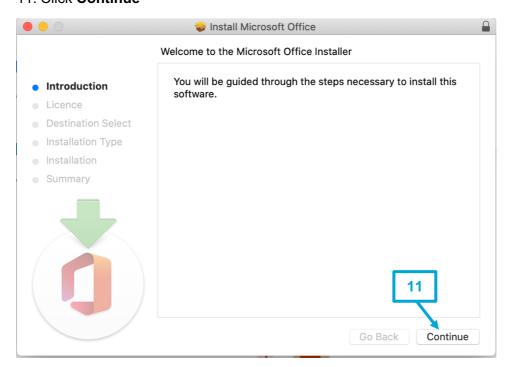

#### 12. Click Continue

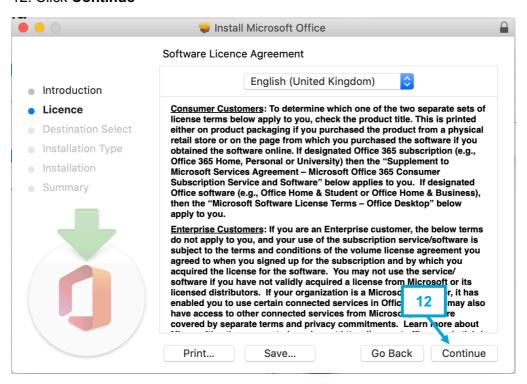

## 13. Click Agree

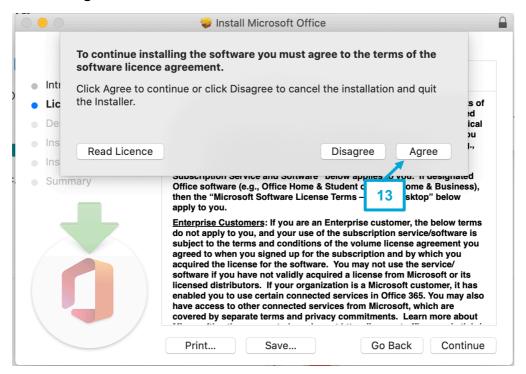

#### 14. Click Install

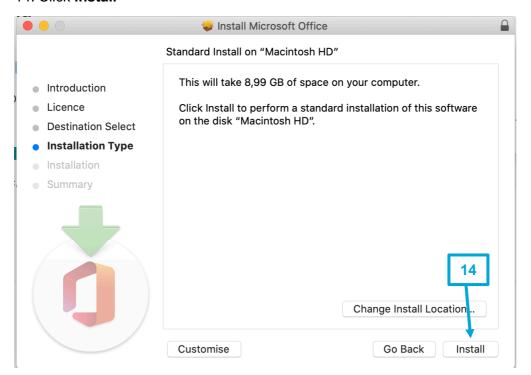

15. Provide your netid + password and click **Install Software** to allow the installation on your Mac.

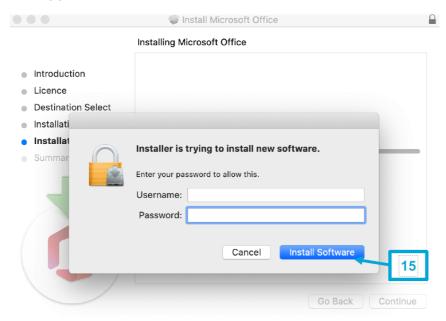

## 16. Click OK

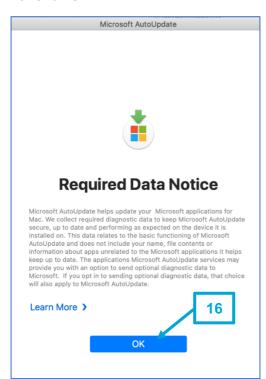

## 17. Wait until the installation finishes and click Close

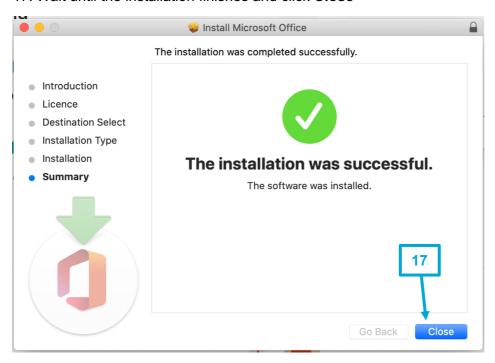

## 18. Click Move to Bin

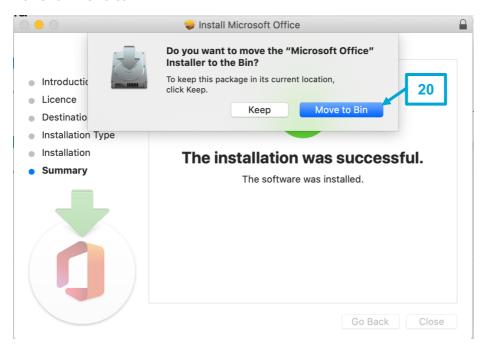

## The installation of Office 365 for Mac is now completed.

For the installation manual for Skype for Business for Mac please go to: <a href="https://www.tudelft.nl/en/it-manuals/skype-for-business/">https://www.tudelft.nl/en/it-manuals/skype-for-business/</a>